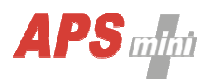

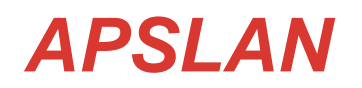

Communication converter APS mini Plus <-> Ethernet or WIEGAND -> Ethernet

User's Guide

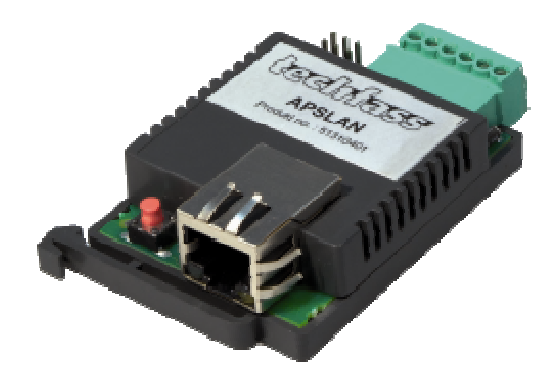

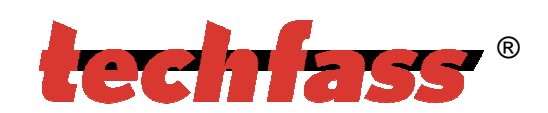

© 2004 – 2009,TECH FASS s.r.o., Plavecka 503, 252 42 Jesenice,Czech Republic; www.techfass.cz, techfass@techfass.cz (Date of release 03-06-2008, valid for FW version 0.4)

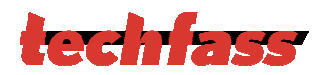

# 1 Content

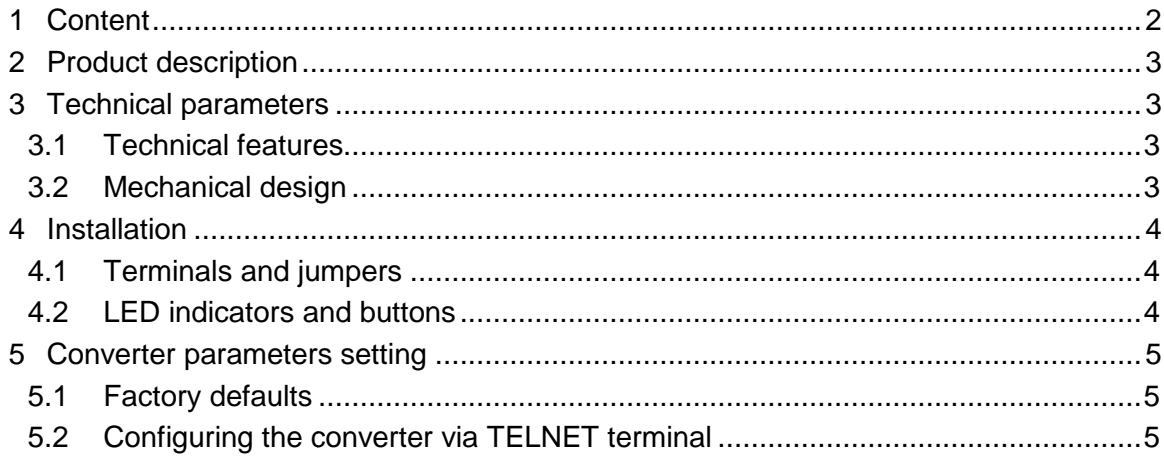

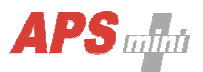

# **2 Product description**

The communication converter APSLAN is designed for communication with APS mini Plus system via TCP/IP interface or for providing one-way communication from the readers' for providing one-way communication from the readers'<br>WIEGAND output via TCP/IP interface. The mechanical design is DIN rail mountable.

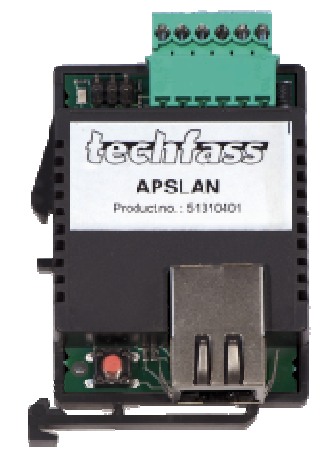

Fig. 1:APSLAN converter

### **3 Technical parameters echnical**

### **3.1 Technical features**

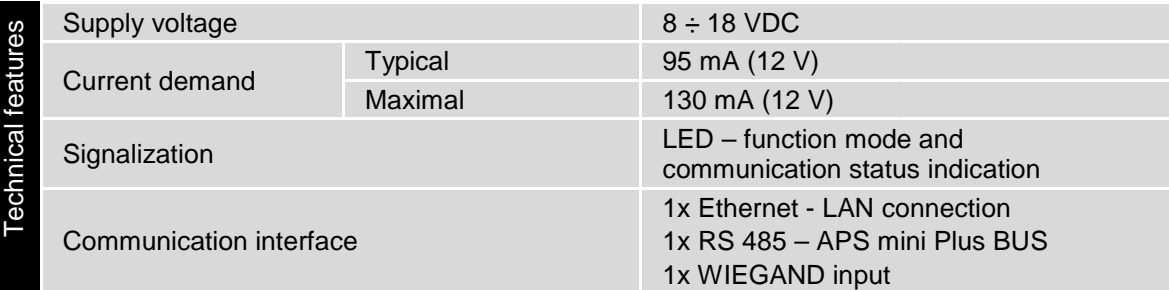

Table 1: Technical features

### **3.2 Mechanical design**

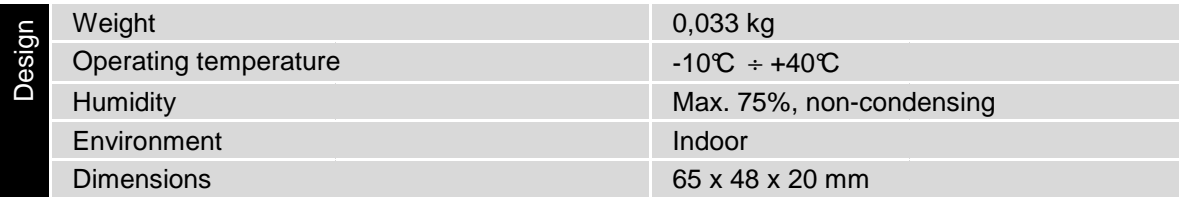

Table 2: Mechanical design

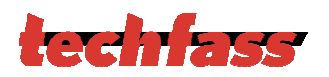

# **4 Installation**

### **4.1 Terminals and jumpers**

| erminals and jumpers | D <sub>1</sub> | <b>Communication LED</b>       |
|----------------------|----------------|--------------------------------|
|                      | JB             | Idle state definition B        |
|                      | <b>JA</b>      | Idle state definition A        |
|                      | J0             | Line termination               |
|                      | B              | B cable - RS 485 line          |
|                      | A              | A cable - RS 485 line          |
|                      | W <sub>1</sub> | <b>WIEGAND Data 1</b>          |
|                      | W <sub>0</sub> | WIEGAND Data 0                 |
|                      | $+13$ VDC      | $+8 \div +18$ VDC power supply |
|                      | <b>GND</b>     | 0 V                            |
|                      | <b>RESET</b>   | <b>Reset button</b>            |

Table 4: Terminals and jumpers

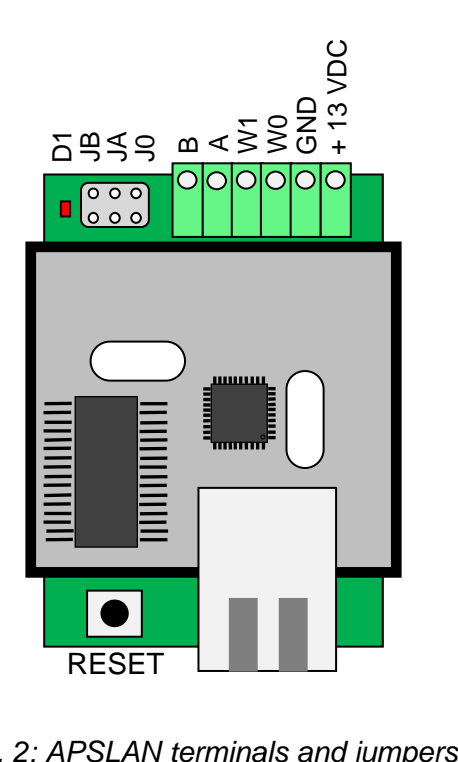

Fig. 2: APSLAN terminals and jumpers

### **4.2 LED indicators and buttons**

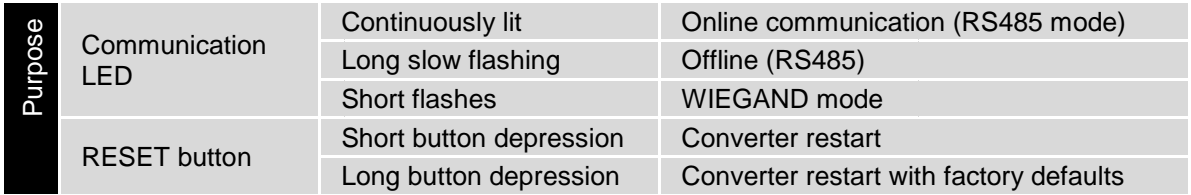

Table 4: LED indicators and buttons purpose

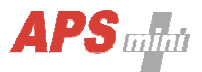

## **5 Converter parameters setting**

### **5.1 Factory defaults**

Default factory parameters of a converter are:

- IP address: 192.168.1.253
- IP port: 10001
- password: 1234

These parameters can be set by depressing the RESET button for 5 seconds period or more. The exceeding of this period is signalized with a fast flashing of a LED. A shorter depression of the RESET button restarts the converter and keeps its settings.

### **5.2 Configuring the converter via TELNET terminal**

The APSLAN communication converter parameters' setting is realized via a TELNET terminal with a following procedure:

- Connect the *converter* to a *LAN* and connect a *power supply*.
- Run the command line with **cmd** command.
- Run the command *telnet IP\_Address 9999* to access the *Converter setting* in a telnet terminal.
- Enter the *password* and press *Enter*.

After a successful entering of the password, MAC address of the converter and a settings menu will be displayed.

If you do not know the IP address of the converter and you cannot use the reset button to set the default parameters, the IP address can be temporarily set for a single connection with this procedure:

- Insert a record into the  $ARP$  table with the command  $arp -s IP\_Address$  MAC Address. IP\_Address must be in the same subnet as your network interface, MAC Address is printed in the converter accessiories.
- Run the command *telnet IP\_Address 1* to insert the desired IP address into *ARP table* of the converter (Telnet shows an error message after a while). This assignment is only temporary; you must set the IP Address again in next steps.

You can continue now with the procedure described above.

#### **5.2.1 Changing IP address**

You can change the *IP address* by selecting 1 Set IP. A new address is entered by single bytes separated by the *Enter* key. If the entered value is out of allowed range, the byte is not changed. After inserting all of the address bytes the *final IP address* is displayed and you are returned back to the main menu.

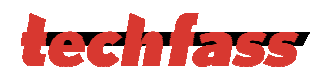

### **5.2.2 Changing IP port**

Changing an IP port is available after choosing the option 2 Set port. If the entered value is out of allowed range, IP port is not changed. After a successful insertion the IP port is displayed and you are returned back to the main menu.

#### **5.2.3 Changing the password**

A change of the *password* is available after choosing the option 3 Set password. You can use any alphanumerical string as a password, it can contain up to 9 characters. A blank password is not allowed. The password is saved by pressing the *Enter* key.

If a password is lost, the only solution to enable accessing the settings menu is resetting the converter to its factory defaults.

#### **5.2.4 Changing the function mode**

To change the function mode choose the option 4 Set function mode. After that select desired function mode by pressing 0 for *RS485/ethernet* mode or 1 for *Wiegand/Ethernet* mode. Current function mode is indicated by the communication LED flashing (see table 4).

#### **5.2.5 Saving the settings**

To save the settings choose the option 9 Save & Exit. If you do not want to save the parameters, exit the settings menu by choosing 8 Exit without saving.